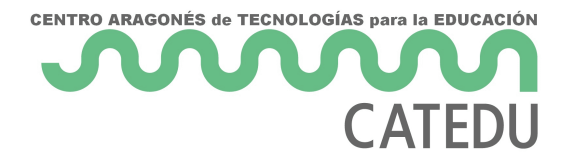

# Herramientas para realizar un portafolio digital

# **Introducción**

Dentro de la evaluación formativa, una de las herramientas que podemos utilizar tanto a nivel digital como analógico es el portafolio. Consiste en la **recopilación ordenada y sistemática del proceso de aprendizaje del alumnado**, mediante evidencias de diversos tipos (audios, textos, presentaciones, imágenes, vídeos…) Nos permitirá tener organizado el proceso de aprendizaje de nuestro alumnado y además, integrar las herramientas anteriormente citadas para, a lo largo de dicho proceso, ir realizando comentarios y análisis del mismo, tanto por parte del docente como del alumnado.

Uno de los problemas que podemos encontrar en la utilización de portafolios es conseguir que el alumnado aprenda a sistematizar las evidencias y a reflexionar sobre su propio aprendizaje durante este camino. Será necesario dedicar un tiempo al comienzo de la utilización de la herramienta seleccionada en la que nuestro alumnado aprenda a manejar dicha herramienta de forma autónoma.

Para su realización podemos seleccionar alguna de estas herramientas: Wiki colaborativa de Moodle, Google Docs, Google Sites, cualquier herramienta de creación de blogs, Microsoft Sway, Book Creator, Calameo, Seesaw, …

En todo caso esta sería una posible estructura para el portafolio que deberíamos adecuar a las características de la herramienta seleccionada:

- 2 -

Elaboración propia. Estructura de Portafolio digita C BN t) NIC a Go

Por su facilidad de uso y sus posibilidades para diferentes niveles ed detalladamente las siguientes:

## Módulo wiki de Moodle

## ¿Qué es?

Hay diversas herramientas digitales para la creación de wikis, si bien en el módulo wiki de Moodle, disponible tanto en la plataforma Aeduca

## ¿Cómo funciona?

 $Copyright 2025$  - 2 -

Una vez añadida la actividad al curso y haberle dado nombre y descrip como Modo de Wiki la edición individual o colsado púnative aan uestra preferencia da entre a según se un darra el nombre de la primera ppágogima porinciplad, cual desempeñará las funcion de la Wiki, es decir, que en ella iremos añadiendo el listado de página importante que elijamos bien su nombre porque ya no podremos modifi

- 4 -

#### Cómo utilizarla en la evaluación formativ

El módulo Wiki nos peeompitear las diferentes evidencias del apdree modiezsatire alumnos, ya podemos integrádeos, sonidos, textos, imágenes e hiperví Además, os proporciona una estructura de portafolio csnenumial página prin como portada a la que podremos añadir las páginas que consideremos

Deberemos decidir si creamos una wiki individual para cada alumno y las aportaciones a la misma o realizamos una grupal, donde todo el al colaborativo aportando cada uno de ellos las evidencias de su aprendi un historial de cambios las aportaciones de cada estudiante.

Para su utilización en la evaluación formativa, tendremos que dejar pr expectativas como docentes e informar a nuestro alumnado cómo y de reflejen el desarrollo de su aprendizaje, indicándolo mediante una rúb contenido que esperamos que quede reflejado en este portafolio digita

#### Para saber más

Se pueden consultar los contenidos relativos al módulo WCloimiens zuaindos [nuestra aula en A](https://libros.catedu.es/books/comenzamos-con-nuestra-aula-en-aeducar-v4/page/2-como-crear-contenidos-de-manera-colaborativa-entre-el-alumnado)educar.

## Google Sites

#### ¿Qué es?

Es una de las herramientas integradas dentro de Workspace, con la q compartir páginas web. Evidentemente, para su uso se necesita una cu publicarlo o compartirlo a través de un enlace.

#### ¿Cómo funciona?

Para poder cre a pounde Sites necesario que tengamos una cuenta de cor tanto privada como corporativa. En nuestro caso, como profesores, lo las cuentas propias del centro educativo para realizarlo.

Para crearlo, iríamos a Drive y desde allí, en nuevo acceEdsetmáamos a G herramienta nos permite crear y compartir o publicar, unaT págima es wíebn establecidos, pero también podemos crear el nuestro propio.

En el caso de un portafolio digital, tendríamos dos opciones, crear un una copia para cada alumno o grupo de alumnos o que cada alumno o suyo propio. En el tutorial que hay más abajo tienes más información.

#### Cómo utilizarla en la evaluación formativ

Como en cualquier experiencia de aprendizajedseades elees arioginos upeisotra expectativas respecto (estructura clara solicitada del Portafolio, méto mediante una Rúbrica, lista de cotejo) y articular momentos en los que con nuestro alumnado de lo que va consiguiendo en este proceso de a reciban una retroalimentación concreta. Nuestro alumnadd foe i eántreescogien evidencias de su aprendsizgaje endo staructura ue proporcoCoonagle Sitoel cual permite organizapná opionras, integrar imágenes, vídeos, do oyu onterantos spcione posteriormente valoraremos según una lista de cotejo o una rúbrica da través de audio, vídeo o comentarios escritos a lo largo **@ebltopmoceroscondo de creación.** O finaun productoque e copilará el proceso quido en nuestras áreas o materia compartido por varias áreas)

- 5 -

#### Para saber más

#### [https://www.youtube.com/embed/W](https://www.youtube.com/embed/Wqad6VB9nxs)qad6VB9nxs

[Youtu](https://www.youtube.com/)be Portafolio digital. Natalia Gonzalvo. Contenidos forma

## Book Creator

#### ¿Qué es?

Es una plataformmao qupeermite crear libros o cómics de manera individua colaborativaos cuales podremos utilizar como portafolio digital de nue registrarnodse manera gratouointauna cuen Milaicro soft o Googgliuem nEaldotam bién podrá acceder con su cuenta de correo elexarótmia o de un código.

En esos bios digital pess demos trabajar desde plantillas dadas o desde un libro en blanco en blanco en blanco, podemos incluir imágenes, grabar con la cámara o hacer fotos, utiliza dibujo, textos o incluir aldimobsién archivos (de diversos tipos) y embeb diferentes plataformas.

#### ¿Cómo funciona?

Pasos a seguir para crear un libro.

- Registrarnocson una cuenta como profesores y seleccionar el nivel y impartimos.
- · Nombrar biabliotec donde estarán nuestros libros. (De manera gratuit hasta 40 libros)
- · Seleccionamolsiben nuevo lo creamos desde un libro en blanco o des plantilla. ( También podemos importar un libro desde .pdf)
- · En estos libros podemos añadir imágenes, grabarnos en vídeo o ha dibujar, añadir texto (también por dictado) o audios, además de te

varias.

· Una vez creado el libro, lo opmopdæmnior spor enlace privado o hacerlo pú y permitir que otras personas realicen mezclas de nuestros libros o con un código. El alumnado se tendrá que registrar para acceder con facilita encontrar antes el libro que estemos elaborando.

[También tiene algunas funcional](https://libros.catedu.es/uploads/images/gallery/2023-01/bookcreator-codigo.PNG)idades que permiten ampliar la accesi alumnado como:

- · Se puedentegraun montón de elementos couptrube, Google Maps, PDF, herramient Workspace, Flip, Explain everything, Padlet, Scratch, Ge Flippity
- · Elbotón Leermes un lector totalmente interactivo (pasa las páginas diseño, leye tus libros en cualquier) id Andme anás, puedes el eags rpoau abras se resaltan a medida que se leen.
- Eldictadosoporta varios idiloompaos demos utilizar para crear los textos
- Agregar subtítulos al viedseto funciona para los vídeos que haces cor los vídeos. subidos. Book Creator genera los pies de foto y luego puedes manualmente según lo necesites)
- . Añadir utranscripción a las grabaciones de audio

#### Cómo utilizarlo en la evaluación formativa

A estos bros digitale donde irreágnistrando las evidencias que les solicitem alumnadopodemoasñadir audios con nuestros comentarios o modificarlos colaborativa permitir que lo realicen también nuestro alumnado, tenien para hætroalimentación y la coevaludaioniámica y sencilla de utilizar.

#### Para saber más

- 7 -

#### [https://www.youtube.com/embed/N](https://www.youtube.com/embed/NyvScG-WLF4)yvScG-WLF4

[Youtu](https://www.youtube.com/)be Cómo dar feedback con Book Creator. Rosa Liarte

Revision #28 Created 26 January 2023 09:19:14 by Pedro Lample Updated 13 November 2023 14:20:31 by Chefo Cariñena